# **Configuration et Réglages de la cnc**

Configuration de grbl avec Cnc Shield et autres joyeusetés…

### **EN COURS DE RÉDACTION**

### **Zone de travail**

Trois paramètres pour configurer la zone de travail (le volume où la broche peut accéder) selon les axes X, Y et Z (en mm)

\$130=300.000 \$131=400.000 \$132=100.000

## **Moteurs pas à pas**

Pour avoir un déplacement précis et fluide il est nécessaires de configurer correctement les drivers moteurs (micro pas) en fonction des moteurs (pas/tour) et des caractéristiques mécaniques de la machines (pas de vis sans fin). Avec ces données nous pourrons configurer grbl en fonction de notre matériel.

- Câblage bipolaire série
- VDC 5,27V,
- 0,85A/phase,
- $\bullet$  1,8°/pas

### **Réglage du courant**

Les drivers moteurs permettent de contrôler le courant maximale qui pourra être transmis au moteurs. Il est possible de régler ce courant **Imax** directement sur le circuit en réglant le potentiomètre miniature et en mesurant la tension entre la pin de test (Vref) et la masse. Pour cela il faut un voltmètre et un petit tournevis plat puis alimenter le drivers sans envoyer de commande de rotation au moteur.

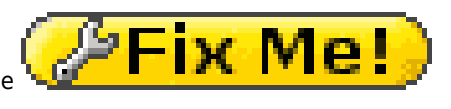

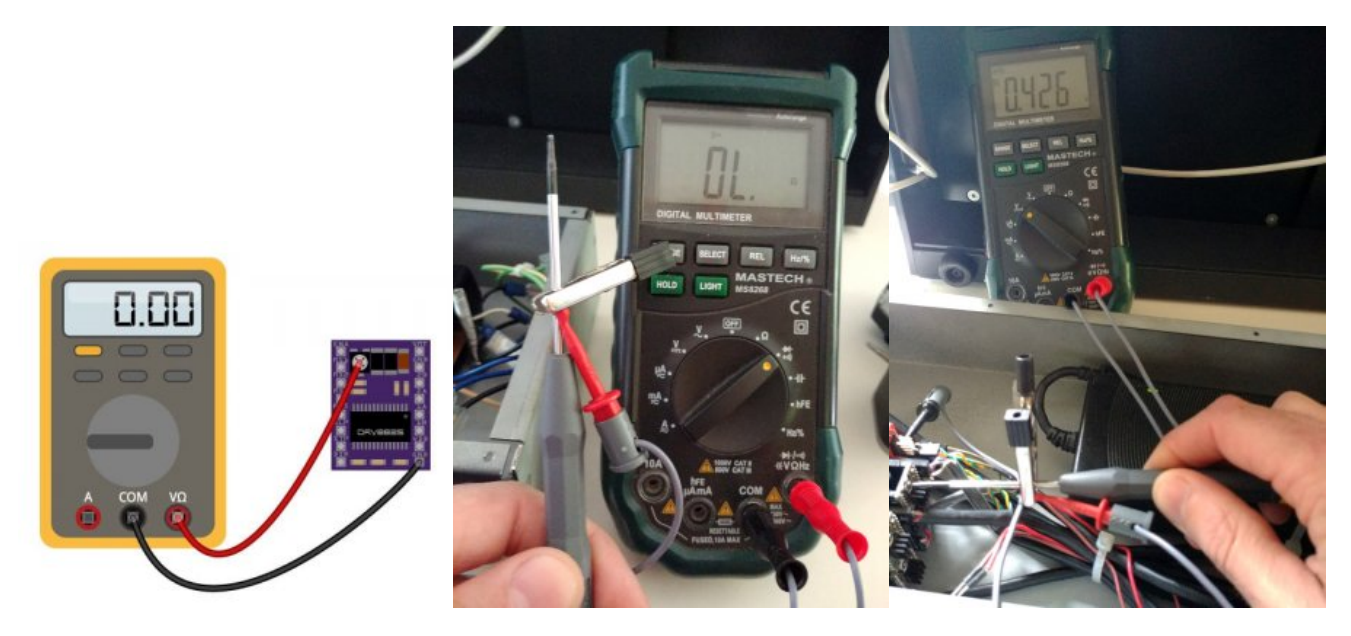

Limite de courant

 $Imax = Vref(V) \times 2$  $Vref = Imax / 2 = 0,85 / 2 = 425mV$ 

### **Calcul du nombre de pas / tour**

Pour avoir une précision théorique de 1,87 micron nous avons réglé les drivers moteur à 1/8 de pas.

- Caractéristique des moteurs :  $1,8^{\circ}/\text{pas}$  soit 360°/1,8 = 200 pas tour
- Configuration des [drivers moteur DRV8825](http://www.zyltech.com/arduino-cnc-shield-instructions/) : jumper en position M0 et M1 soit 1/8 pas
- Pas de vis : 3mm

pas/mm =(pas par tour du moteur x micros-pas)/ pas du filetage(en mm) pas/mm = (200 x 8) /3 = 533,333

Nous pouvons maintenant modifier les valeurs des paramètres de grbl :

\$100=533.333 \$101=533.333 \$102=533.333

#### **Impulsions par pas**

N'ayant aucune information sur la doc technique du moteur ST4118M1206 de nanotec, il apparaît dans un drivers +/- dédié à celui-ci [\(Datatsheet drivers nanotec pour moteur ST4118 page 8](https://en.nanotec.com/fileadmin/files/Handbuecher/Handbuecher_Archiv/Steuerungen/SMC11_Technical-Manual_V1.4.pdf)) que les impulsions doivent être supérieur à 2 μs

à tester de 2 > 10 μs … ça change pas grand chose pour le moment

\$0=6

#### **Étalonnage**

Pour vérifier la précision des déplacements il est nécessaire de mesurer "précisément" les déplacement selon les 3 axes. Pour cela un crayon du scotch, un reglet et du papier feront l'affaire.

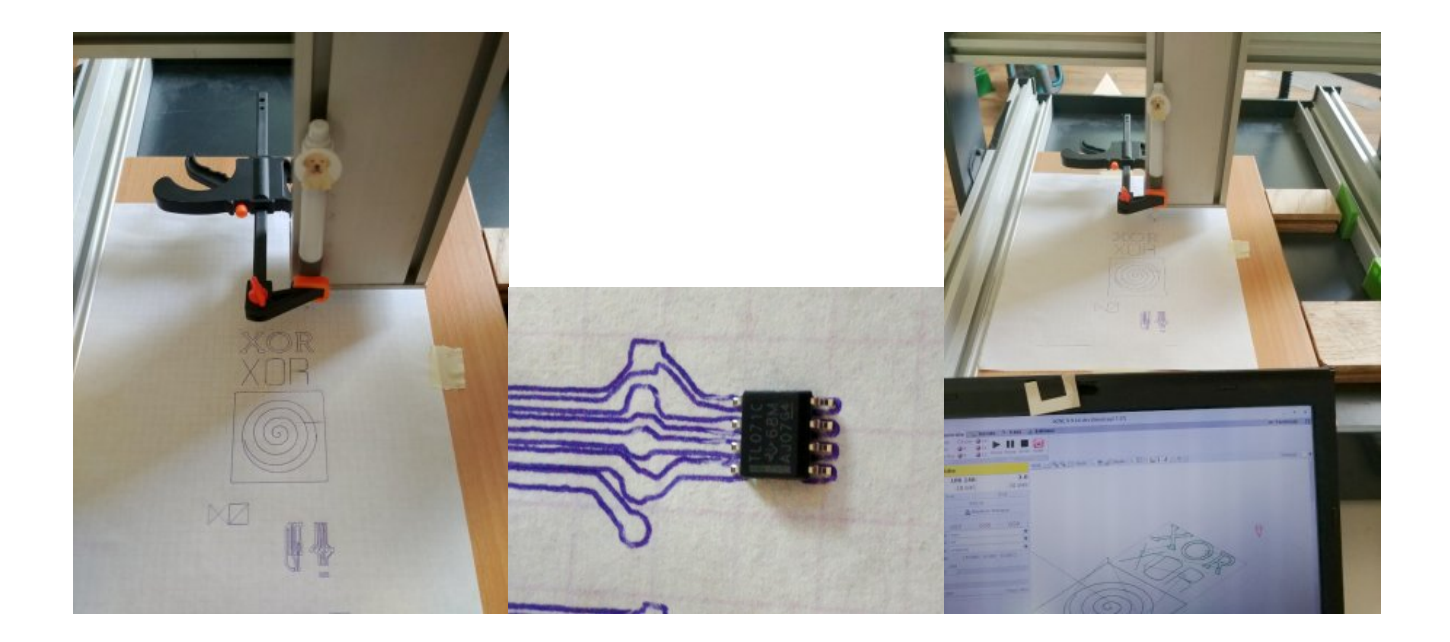

### **Fin de courses Z**

Par défaut dans grbl la pin configurée pour le fin de course Z est la pin12 or sur le schield CNC c'est la pin 11.

Il faut donc modifier config.h, pour cela il suffit de commenter la ligne 339 du fichier.

// #define VARIABLE\_SPINDLE

### **Compiler grbl**

Pour que cette modification soit effective il est nécessaire de compiler grbl avec la nouvelle modification.

- Télécharger les [sources de grbl](https://github.com/gnea/grbl)
- Faire les modifications nécessaires dans config.h

cd grbl sudo make grbl.hex

### **Téléverser le fichier dans l'arduino**

sudo PROGRAMMER="-c arduino -P /dev/ttyACM0" make flash

# **Prise d'origine / homing**

### **Ajout d'options dans grbl**

Quelques modifications du fichier config.h

ligne 124 autoriser prise d'origine par axe : \$HX, \$HY, and \$HZ > pratique pour tester séparément le retour maison

#define HOMING\_SINGLE\_AXIS\_COMMANDS // Default disabled. Uncomment to enable.

ligne 127 prise d'origine mise à 0 des axes > lors de la prise d'origine la mise à 0 des coordonnées est automatique

#define HOMING\_FORCE\_SET\_ORIGIN // Uncomment to enable.

ligne 224 pas d'alarme à la mise en route

#define FORCE INITIALIZATION ALARM // Default disabled. Uncomment to enable.

—-

### **Configuration du placement des fins de courses**

Pour activer ce l'on appel le homing il faut configurer le placement de nos fin de courses pour que la machine aille dans la bonne direction à leurs recherche.

En ce qui nous concerne les fin de course sont positionnés en X-, Y- et Z+ lorsque la broche est en face de nous.

\$23=3

### **Ajout d'un circuit anti-parasite pour les fin de courses**

Après plusieurs essais de "homing" et quelques renseignements pris sur divers forum la carte cnc-shield-v3 est sujette au parasitage. En effet les moteurs pas à pas génère du bruit électrique qui active de manière impromptu les fins de courses. Il est alors impossible de faire un cycle de prise d'origine complet : les fin de courses s'activant avant d'arriver à leurs emplacement.

D'après la [documentation de grbl](https://github.com/gnea/grbl/wiki/Wiring-Limit-Switches) un circuit permet de réduire ces parasites. Ce circuit se base sur un optocoupleur. Le circuit créer permet d'utiliser un quadruple optocoupleur et permet de se brancher directement sur le cnc-shield. Il n'y à qu'à brancher les les fin de courses et l'alimentation +5V. Voici [les fichiers kicad](http://lesporteslogiques.net/wiki/_media/outil/endstopopto-kicad.zip)

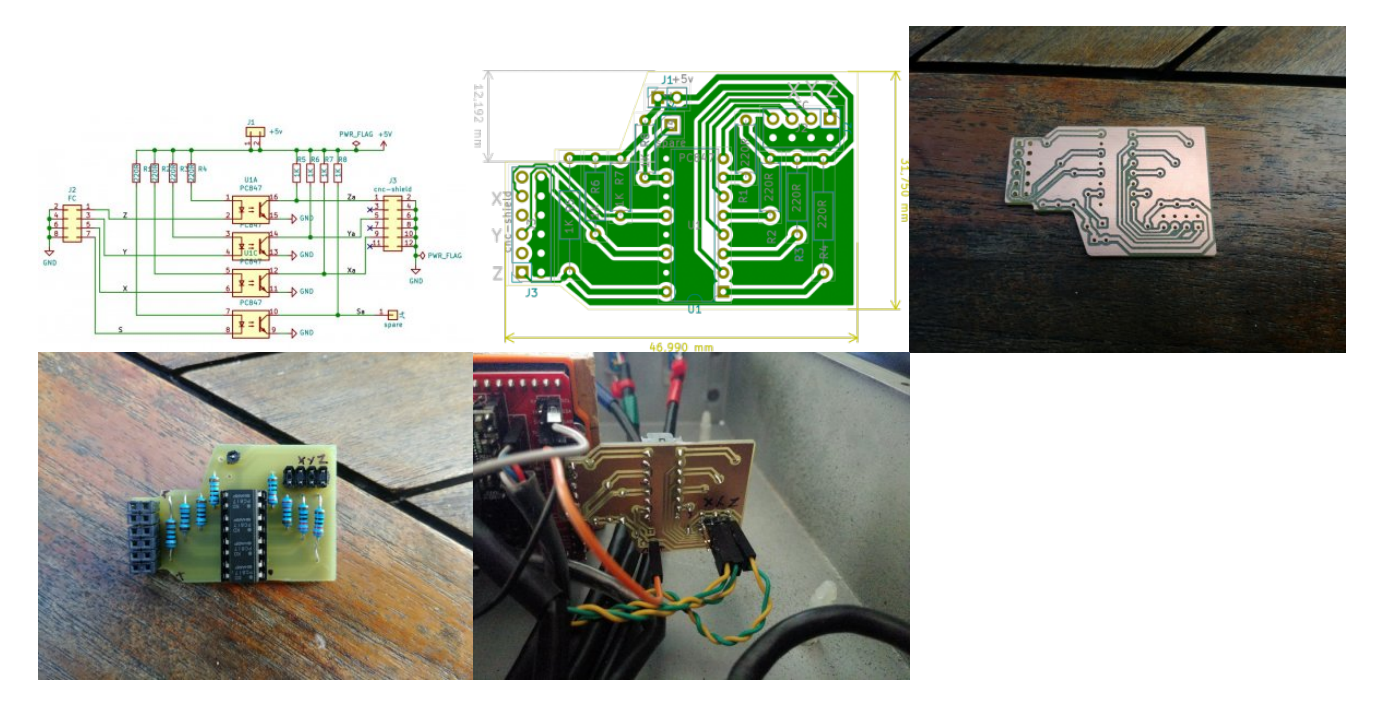

### **Activation des limites physiques**

Pour pouvoir activer la prise d'origine il faut aussi activer les fins de courses pour qu'il se déclenchent par sécurité en cas de déplacement hors limites (Hard Limit)

 $$21=1$ 

### **Activation de la prise d'origine**

La prise d'origine facilite les déplacements selon un point connu par la machine et permet donc en cas d'arrêt d'un travail de pouvoir reprendre depuis le dernier point.

 $$22=1$ 

<https://github.com/gnea/grbl/wiki/Set-up-the-Homing-Cycle>

<https://lebearcnc.com/grbl-homing-et-fins-de-course/>

<https://www.instructables.com/id/End-Stop-Limit-Switch-Problems/>

# **Nivelage automatique**

### **Connexion au cnc-shield**

connexion entre SCL et GND

SCL correspond à la pin A5 de l'arduino

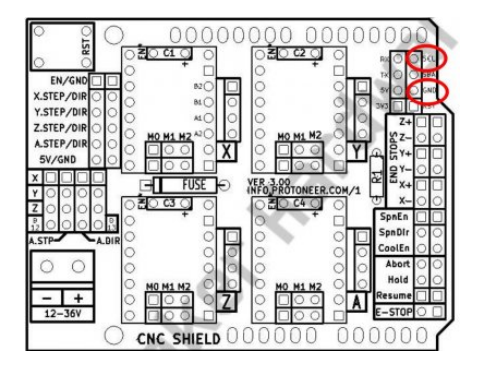

Modifier \$6 si besoin

### **La sonde**

mise en place d'un connecteur RCA à l'empacement de la led pour relier la dite sonde

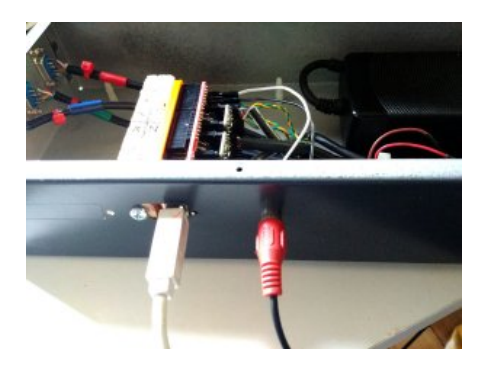

fabrication d'une sonde "minute"

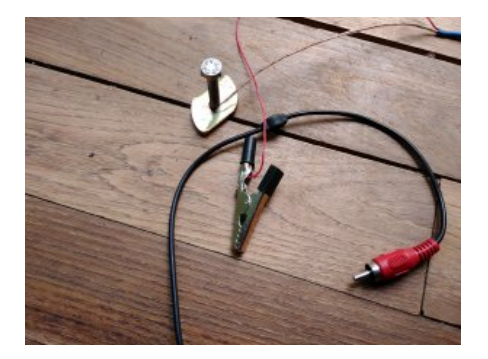

mise en place

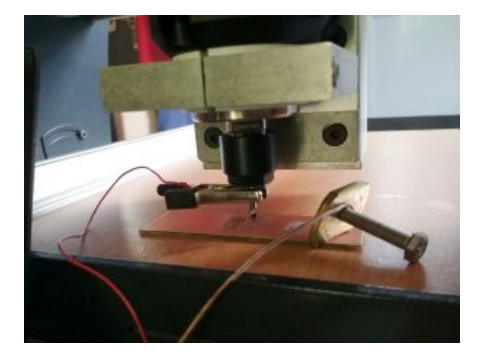

### **Procédure**

- Préparation
- 1. Définir X0Y0 comme origine
- 2. Placer la sonde du la broche et le pcb
- 3. **Menu Sonde > Sonde**
- 4. se placer à X0Y0
- 5. descendre la broche à 5mm de la surface
- 6. Z=0 > mise à 0 de la référence Z
- 7. définir Sonde pos -10
- 8. Icône Ruban > lancer cycle de sondage simple
- 9. Z=0 > mise à 0 de la référence Z
- 10. remonter Z de 1mm
	- Nivelage automatique

### 1. **Menu Sonde > Nivelage automatique**

- 2. Icône Marges > défini la surface à scanner selon le gcode importé
- 3. Icône scanner (petit carré violet) > déplacement selon autour des marges prédéfinies pour vérification (ne pas oublié de monté l'axe Z)
- 4. configurer Zmin -1 / Zmax 1 > le scan débute à 1mm de haut (rapidité) pour aller vers -1mm (sécurité).
- 5. choisir nombre de prise de niveau N ~5mm d'écart semble d'une bonne précision
- 6. Icône Scanner (engrenage) > lance la procédure
- 7. se placer à l'origine X0Y0 (G0 G54 X0Y0)
- 8. Icône Zero (mire) > validation du plan de nivelage par rapport au point prédéfini X0Y0Z0
- 9. enlever la sonde
- 10. lever la broche
- 11. mettre en marche la broche
- 12. Lancer la gravure

Voilà ce que nous donne l'écran, à chaque point correspond le niveau mesuré

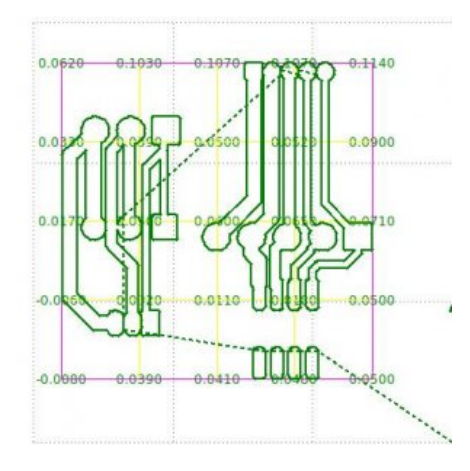

De droite à gauche les 2 premiers essais en réglant le Z0 à la louche et dernier avec l'auto nivelage. Le résultat est parfait

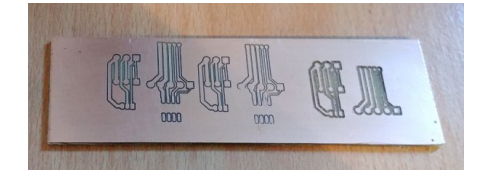

### **Différents type de sonde**

• Métal

<https://support.bantamtools.com/hc/en-us/articles/115001829134-Installing-and-Using-the-PCB-Probing-System> <http://kingofprotons.blogspot.com/p/pcb-autolevelling.html> [plutôt basique](http://i1033.photobucket.com/albums/a417/gabonesque/Machining%20a%20PCB%20Tutorial/PCBMachiningStep9-11.jpg)

bois/plastique

<http://mikropure.com/height-probe-for-cnc-machine-part-i/>

### **Sources**

<https://github.com/vlachoudis/bCNC/wiki/AutoLevel>

<https://www.instructables.com/id/Setup-a-Touch-Probe-With-a-Arduino-Cbc-Shield-and-/>

[http://fablab.web-5.org/doku.php/documentation:hardware\\_drivers\\_ui\\_tools:bcnc-autolevel#nivelage\\_automatique](http://fablab.web-5.org/doku.php/documentation:hardware_drivers_ui_tools:bcnc-autolevel#nivelage_automatique)

### **Commandes utile**

\$\$ > visualise info de configuration

\$X > kill alarm

<https://www.tobeca.fr/wiki/doku.php?id=guides:gcode>

[implémentation du GCODE](https://wiki.shapeoko.com/index.php/G-Code#Motion_.28G.29)

### **Sources**

pblm z endstop

<https://github.com/grbl/grbl/issues/1128> <https://forum.protoneer.co.nz/viewforum.php?f=6> <https://www.makerstore.com.au/download/publications/CNC-Shield-Guide-v1.0.pdf> <https://github.com/gnea/grbl/wiki/Set-up-the-Homing-Cycle> • grbl compilation

<https://github.com/grbl/grbl/wiki/Compiling-Grbl>

<https://github.com/gnea/grbl/wiki/Grbl-v1.1-Configuration>

<https://www.making-fab.fr/index.php/fraisage-numerique/grbl/10-configuration-grbl>

moteurs pas à pas

<https://www.lesimprimantes3d.fr/forum/topic/3394-tuto-calcul-des-steps-per-mmunit-une-fois-pour-toutes/>

<http://osegouin.free.fr/cnc/paps.pdf>

réglage courant drivers

<http://gilles.thebault.free.fr/spip.php?article29>

<https://www.pololu.com/product/2133>

<https://www.makerguides.com/drv8825-stepper-motor-driver-arduino-tutorial/>

• impulsions driver > moteur

<https://www.motioncontroltips.com/faq-pulse-direction-commands-open-loop-stepper-control/>

[page 7 datasheet driver](http://www.ti.com/lit/ds/symlink/drv8825.pdf)

• grbl commande

<https://github.com/gnea/grbl/wiki/Grbl-v1.1-Commands>

• grbl erreur

<http://domoticx.com/cnc-machine-grbl-error-list/>

• Zone de travail

[https://wiki.shapeoko.com/index.php/G-Code#Using\\_the\\_Work\\_Coordinate\\_Systems](https://wiki.shapeoko.com/index.php/G-Code#Using_the_Work_Coordinate_Systems)

### **Firmware**

**grbl**

#### [grbl](https://github.com/grbl/grbl) [Tutoriel](https://www.civade.com/post/2014/01/02/Arduino-et-GRBL-l-incontournable-solution-pour-piloter-une-petite-CNC) [LeBearCnc](https://lebearcnc.com/configurer-et-parametrer-grbl/)

### **Configuration**

Pour le moment :

```
Grbl 1.1g ['$' for help]
[HLP: $$ $# $G $I $N $x=val $Nx=line $J=line $SLP $C $X $H ~ ! ? ctrl-x]
ok<br>$0 = 10
$0 = 10 (Step pulse time, microseconds)<br>$1 = 25 (Step idle delay, milliseconds)
$1 = 25 (Step idle delay, milliseconds)<br>$2 = 0 (Step pulse invert, mask)
               (Step pulse invert, mask)
$3 = 0 (Step direction invert, mask)
$4 = 0 (Invert step enable pin, boolean)
$5 = 0 (Invert limit pins, boolean)<br>$6 = 0 (Invert probe pin, boolean)
$6 = 0 (Invert probe pin, boolean)<br>$10 = 1 (Status report options, ma
                (Status report options, mask)
$11 = 0.010 (Junction deviation, millimeters)
$12 = 0.002 (Arc tolerance, millimeters)
$13 = 0 (Report in inches, boolean)<br>$20 = 0 (Soft limits enable, boolea
$20 = 0 (Soft limits enable, boolean)<br>$21 = 0 (Hard limits enable, boolean)
$21 = 0 (Hard limits enable, boolean)<br>$22 = 0 (Homing cycle enable, boolean)
                (Homing cycle enable, boolean)
$23 = 2 (Homing direction invert, mask)<br>$24 = 25,000 (Homing locate feed rate
$24 = 25.000 (Homing locate feed rate, mm/min)
$25 = 400.000 (Homing search seek rate, mm/min)<br>$26 = 250 (Homing switch debounce delay, millis
$26 = 250 (Homing switch debounce delay, milliseconds)<br>$27 = 1.000 (Homing switch pull-off distance, millimet
$27 = 1.000 (Homing switch pull-off distance, millimeters)
                     (Maximum spindle speed, RPM)
$31 = 0 (Minimum spindle speed, RPM)
$32 = 0 (Laser-mode enable, boolean)
$100 = 1066,666 (X-axis travel resolution, step/mm)
$101 = 1066,666 (Y-axis travel resolution, step/mm)<br>$102 = 1066,666 (Z-axis travel resolution, step/mm)
                            (Z-axis travel resolution, step/mm)
```
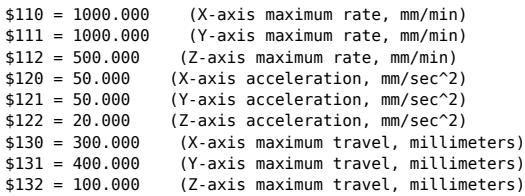

### **modifications paramètres**

Renseigner au moins les paramètres \$100, \$101 and \$102 – [X,Y,Z] steps/mm [Calculator](http://prusaprinters.org/calculator/)

steps per mm = (steps per revolution\*microsteps)/mm\_per\_rev

- $emm$  per rev : distance par tour de la vis hélicoïdale (M8 1.25, M10 1.5, M12 1.75)
- steps per revolution : nb de pas nécessaires à une  $360^\circ$  du moteur (360/1.8 = 200)
- microsteps : selon le contrôleur (16 ou 32 avec un DRV8825)
- Pour le sens de rotation des moteurs, il est plus simple d'inverser les câbles
- \$5=1 : si les switches de début/fin de courses sont en Normaly Close au lieu de Normaly Open
- $\bullet$  \$21=1 : pour activer l'utilisation des switches de fin de course
- \$22=1 : pour activer l'usage du homing et éventellement \$25=5000 pour la vitesse de homing
- \$23=0|1|2|3 : pour positionner le point de homing en fonction de la position des switches
- \$110 et \$111 : vitesse de déplacement max des axes x et y , essayer avec 10000 Laisser \$112 pour z à 500
- \$130,\$131,\$132 : amplitude de déplacement maximum des axes x,y,z en milimètres

### **Sonde**

Pour la sonde de niveau 0 (probe) utiliser la pin SDL de cncshield qui sur arduino correspond à A5

Test

G38.2 F10 Z-100

Article extrait de : <http://lesporteslogiques.net/wiki/> - **WIKI Les Portes Logiques** Adresse : **[http://lesporteslogiques.net/wiki/outil/cnc\\_colinbus-configuration?rev=1587747317](http://lesporteslogiques.net/wiki/outil/cnc_colinbus-configuration?rev=1587747317)** Article mis à jour: **2020/04/24 18:55**